## How to live stream directly from the AViPAS cameras via RTMP(S) (AV-2020/2010/2000 Series)

Connect the camera with your computer **directly** via an Ethernet cable.

On the bottom-right corner of your desktop, click on the Network icon, then click on the name of the currently-connected network name. Click on "Properties".

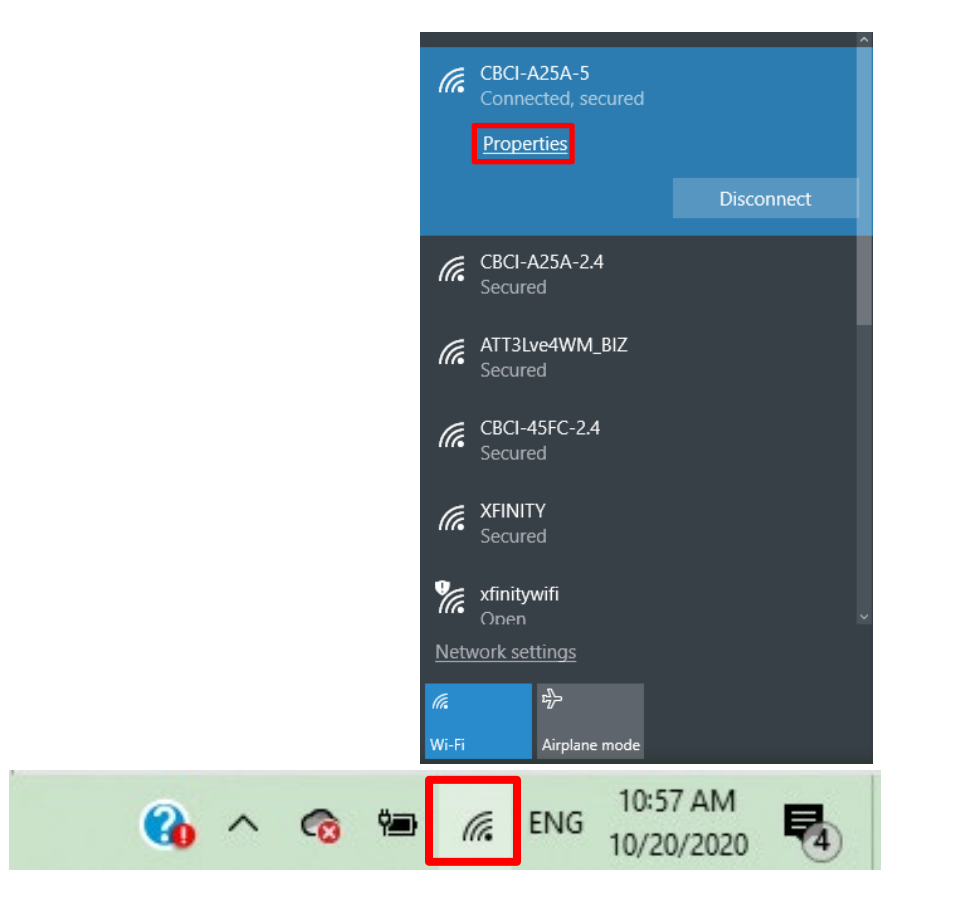

In the "Settings" window, find 1. router's IP address. In this case, IPv4: 10.1.10.151, and will be referred to as IP1; 2. DNS servers: 75.75.75.75; 75.75.76.76(note as Alternative). Take notes of IP1 and DNS.

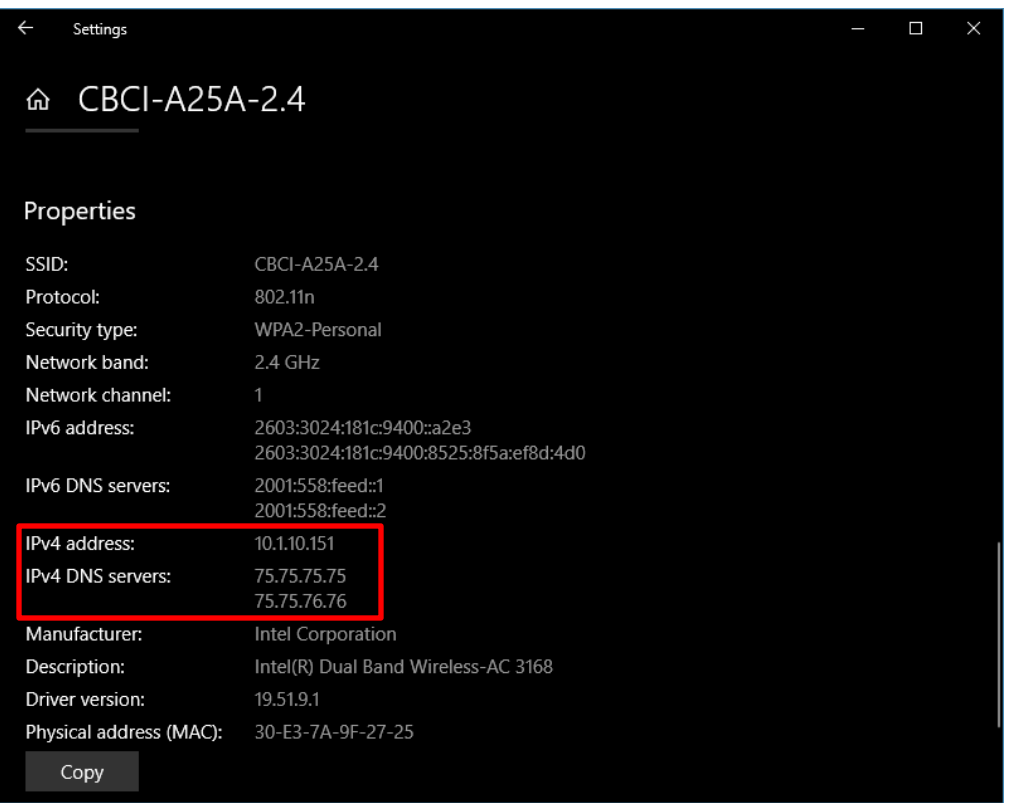

On the bottom-right corner of your desktop, right click on the Network icon, then click on the "Open Network and Sharing Center".

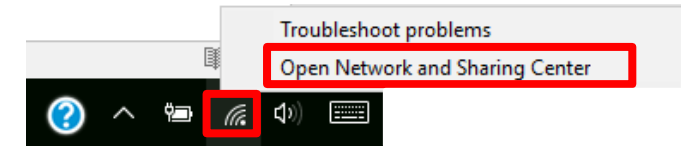

Click on "Ethernet2" -> "Properties" -> double click on "Internet Protocol Version 4(TCP/IPv4)".

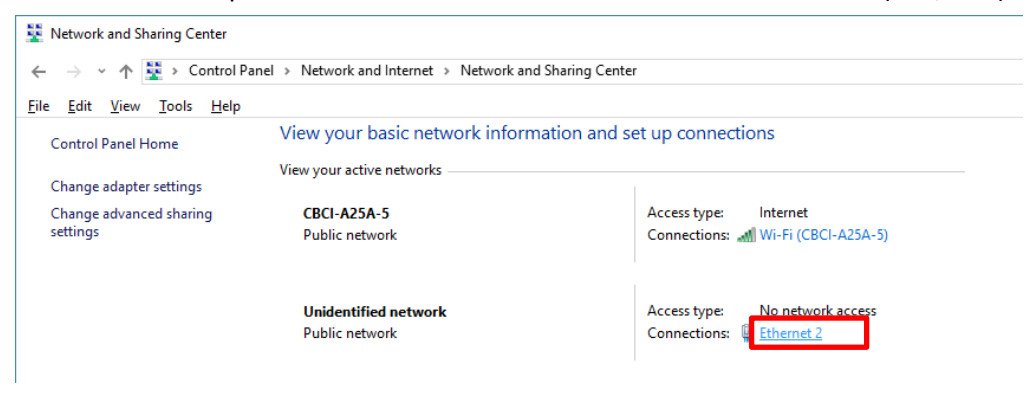

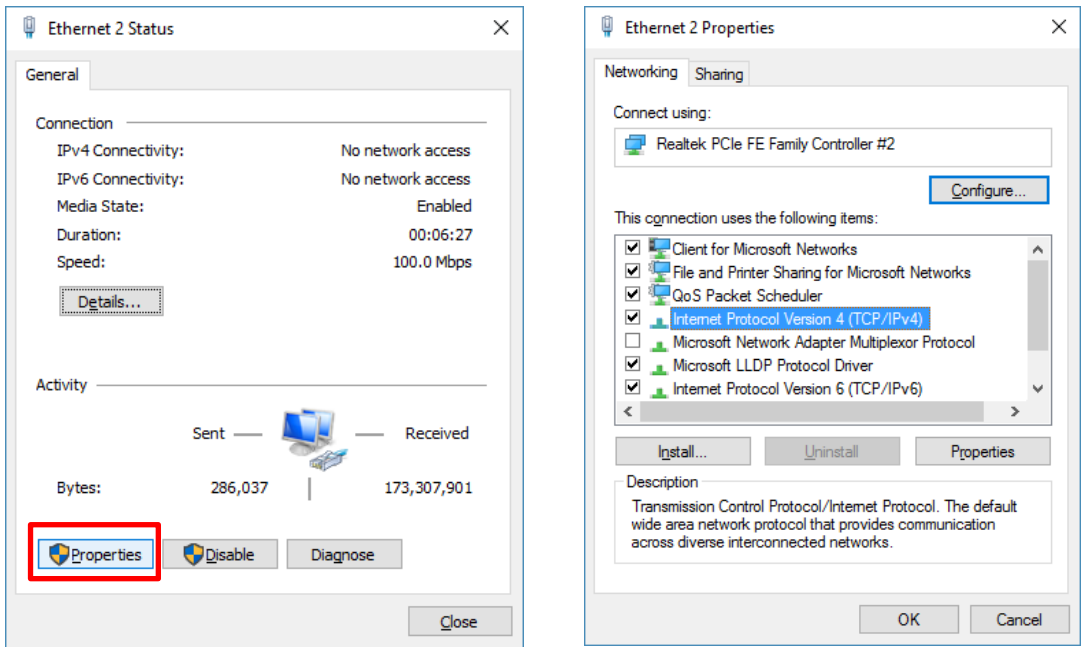

Choose "Use the following IP address", change **computer "IP address"** (referred to as **IP2**) to be consistent with the camera IP address (referred to as IP3). For example, AV-2020 default IP address (IP3):  $192.168.1.188$ , thus the user can change the computer IP address (IP2) to  $192.168.1.100$ . Make sure the first 3 sections are the same. Subnet mask: 255.255.255.0, default gateway: 192.168.1.1. Click on "OK". In the warning window, click on "Yes".

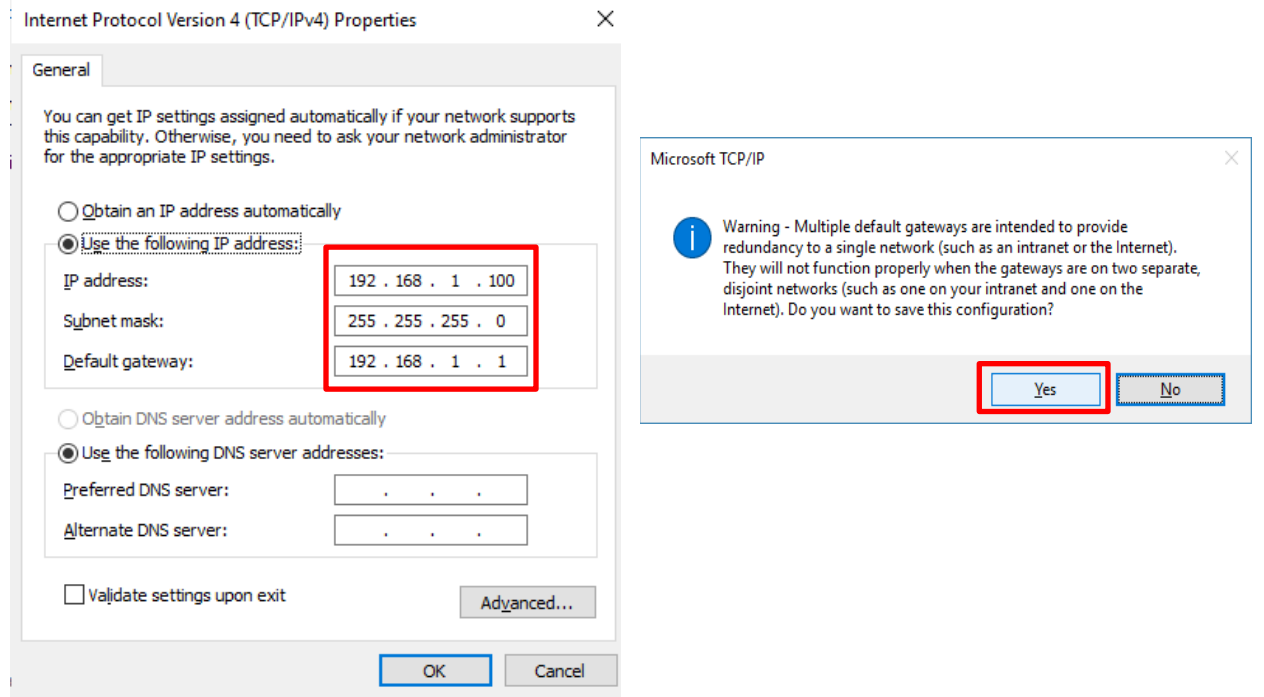

## Access camera via IP (router)

Open Chrome or IE browser, put 192.168.1.188 in the address bar, log in with **user name: admin,**  password: admin. Go to "Settings" -> "Ethernet".

Change the camera's default IP and DNS so that they're consistent with router's settings. For IP address, make sure the first 3 sections are the same as IP1. On Page 1 of this instruction, we noted IP1 is 10.1.10.151, thus here we change the "IP Address" (IP3) to 10.1.10.110. Netmask: 255.255.255.0, Gateway: 10.1.10.1, DNS: 75.75.75.75. Click "Save" to save the settings.

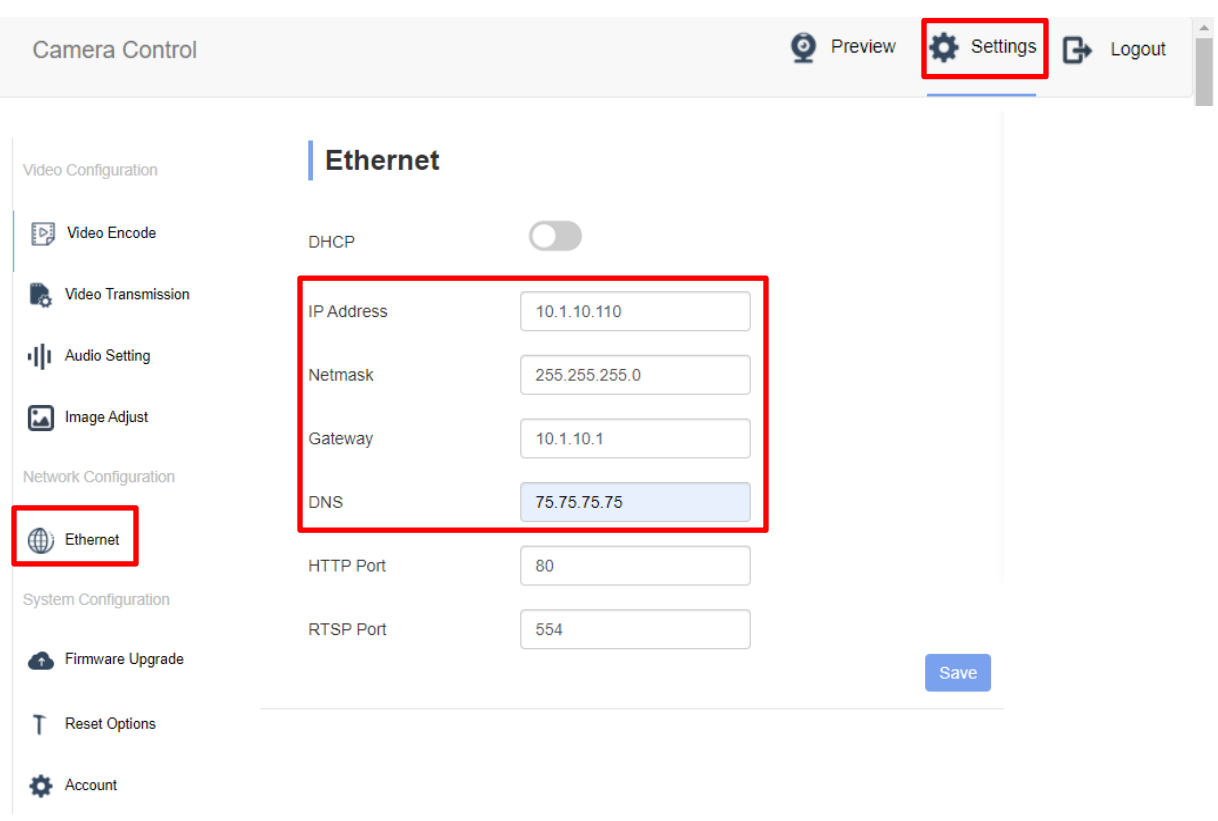

At this point, you may disconnect the camera from your laptop and **connect the it to your router**. Access it (via Wi-Fi or wiring to your router) using the new IP: 10.1.10.110. Make sure you can access the camera's web interface before proceeding.

## RTMP settings

Here we use YouTube Live as an example. Other streaming platforms could also be applied.

Login to your account, click "Create". Choose the "Go Live".

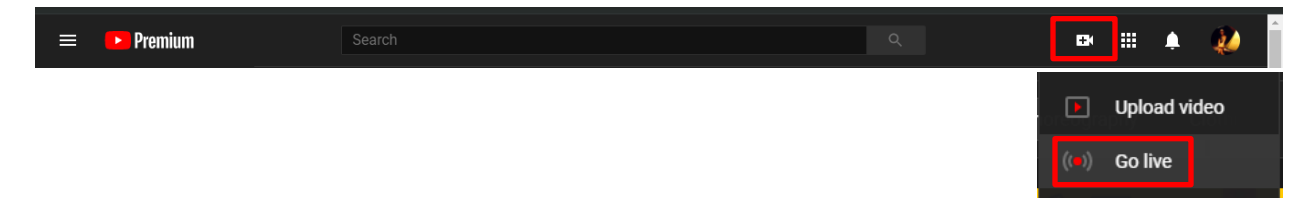

Choose "Stream" then go to "Stream Settings" section, in which it contains "Stream URL" ad "Stream key". Copy stream URL.

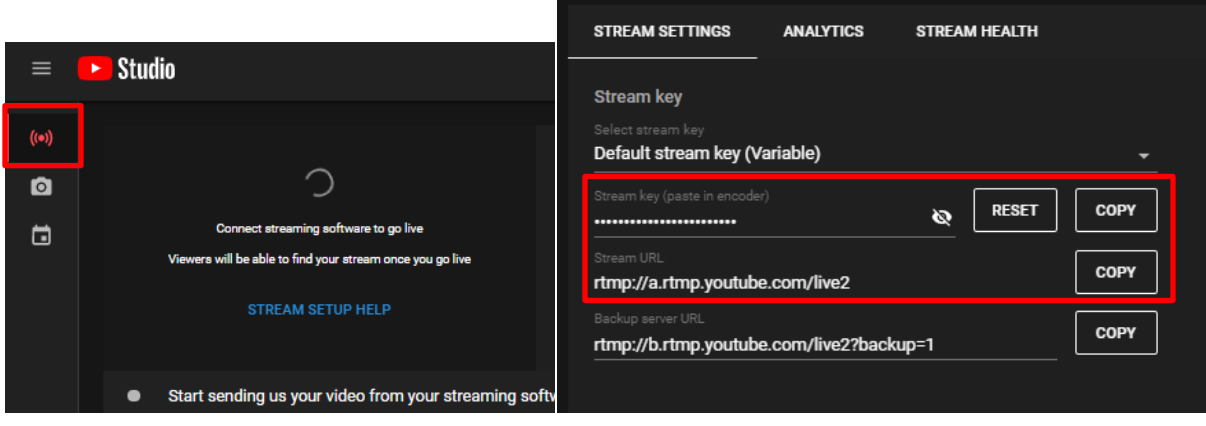

Go back to PTZ camera interface -> **Settings** -> **Video Transmission** -> **RTMP Settings**. Click "Enable" for Main Stream. In the RTMP Address, input Stream URL (just copied from YouTube Stream Settings), the add a "/" after. Copy Stream key from YouTube Stream Settings and input that after the "/". For example, Server URL is rtmp://a.rtmp.youtube.com/live2, Stream key is 123456abcdefg, thus for RTMP Address, we put rtmp://a.rtmp.youtube.com/live2/123456abcdefg

Click "Save" and you will see preview from YouTube Live page in a moment.

## RTMPS settings

Choose "Go Live", then you'll see the settings below. Click "Streaming Software". Scroll down, and click "Advanced Settings". You'll be able to see "Server URL".

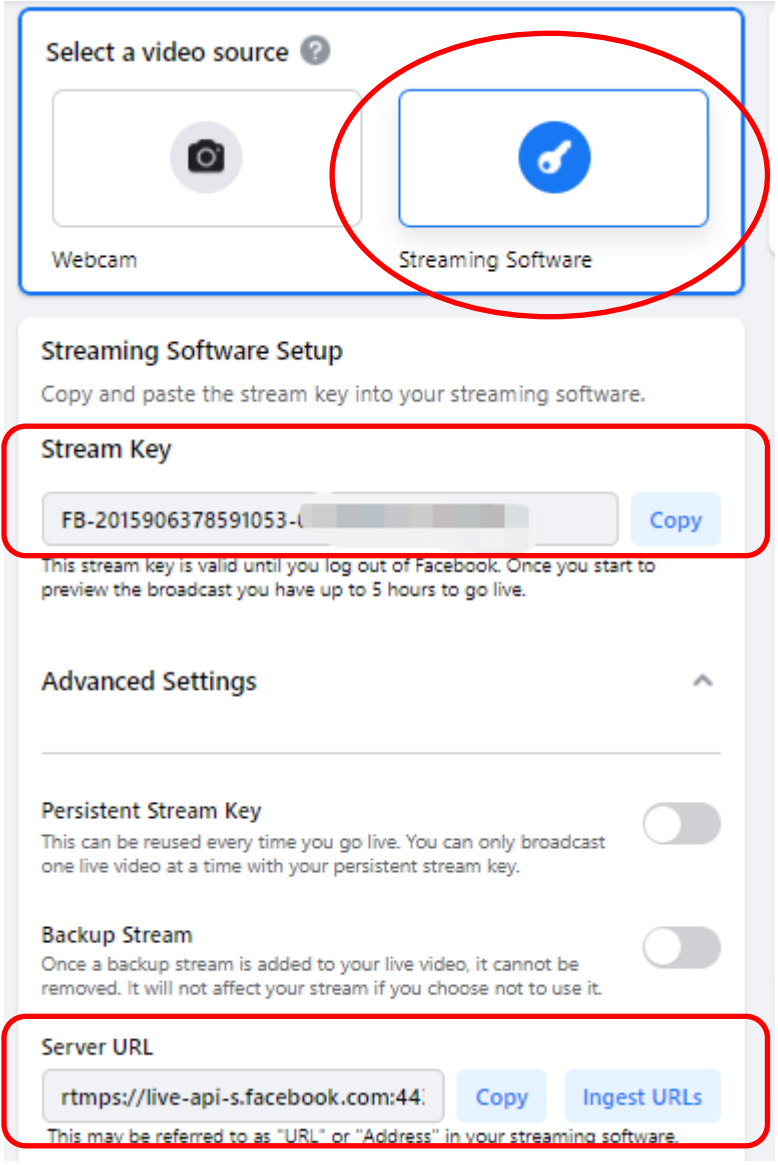

Go back to PTZ camera interface -> **Settings** -> **Video Transmission** -> **RTMP Settings**. Click "Enable" for Main Stream. In the RTMP Address, input Stream URL (just copied from FB Live Stream Settings), the add a "/" after. Copy Stream key from FB Live Stream Settings and input that after the "/". For example, Server URL is rtmps://live-api-s.facebook.com:443/rtmp/, Stream key is 123456abcdefg, thus for RTMP Address, we put rtmps://live-api-s.facebook.com:443/rtmp/123456abcdefg

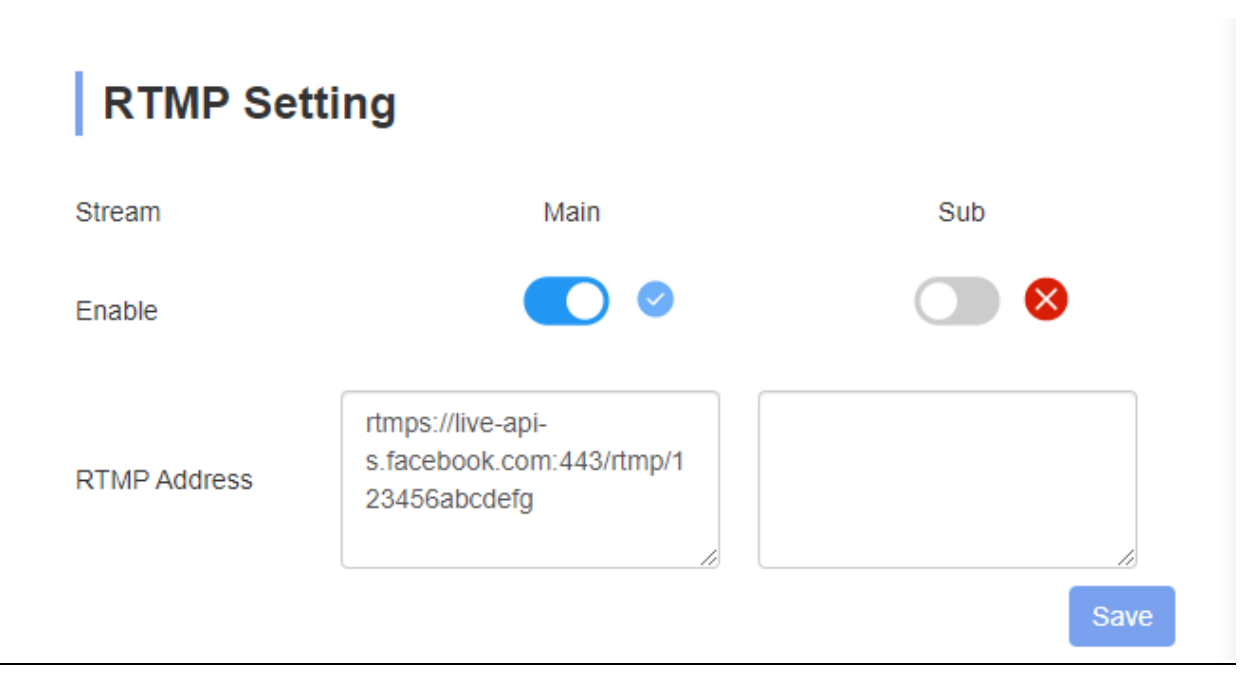

Click "Save" and you will see preview from FB Live page in a moment.